# **ALPHA800- APP**

**Operating Instructions**

#### **STEP 1 Download APP**

**You can directly download and search for "ADELOT" in the IOS APP STORE \GOOGLE PLAY, or use your browser to scan the QR code to download and install.**

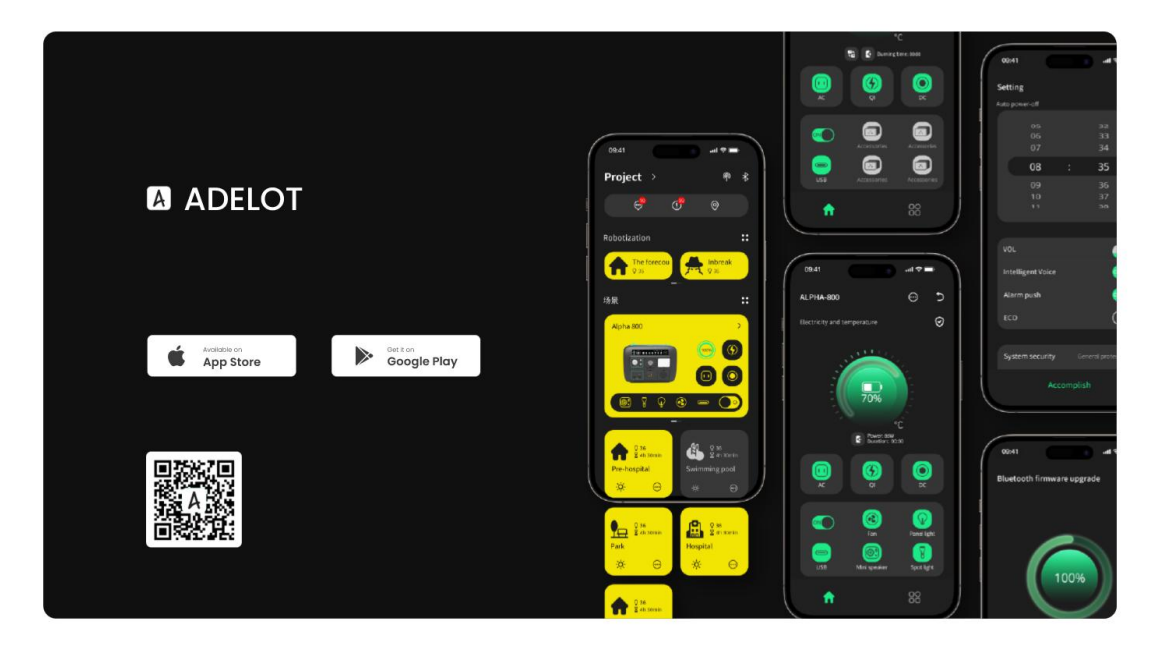

#### **STEP 2 Register Account**

**Open the APP on your phone, you can select language①,register account②,retrieve password③. New users please register through②old userscan directly login with account and password.**

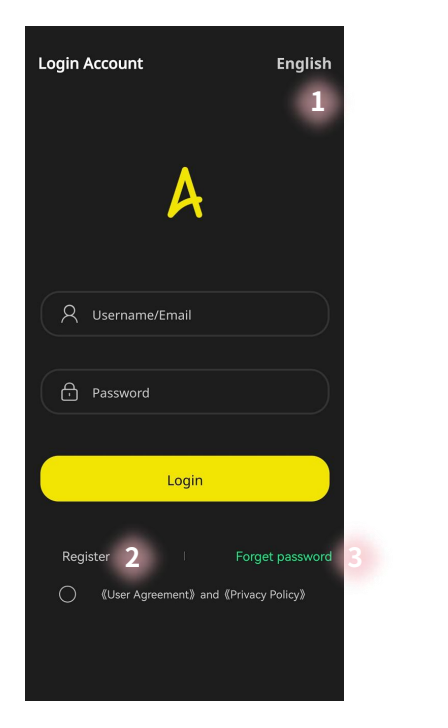

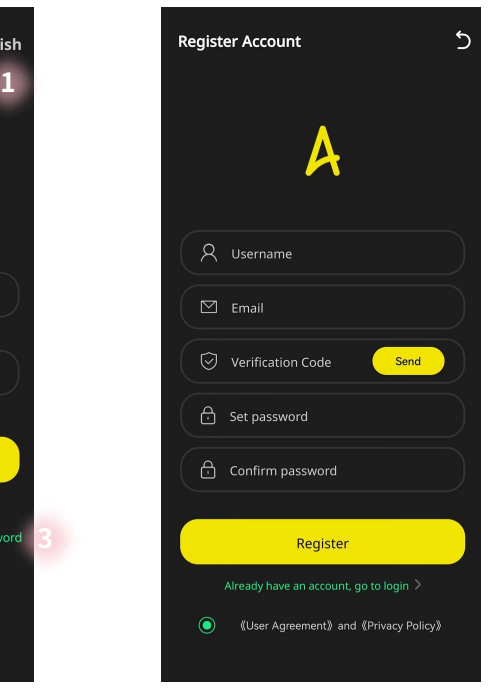

## **STEP 3 Change Project Name**

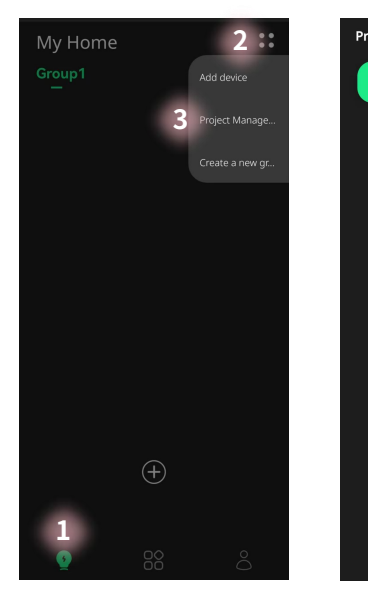

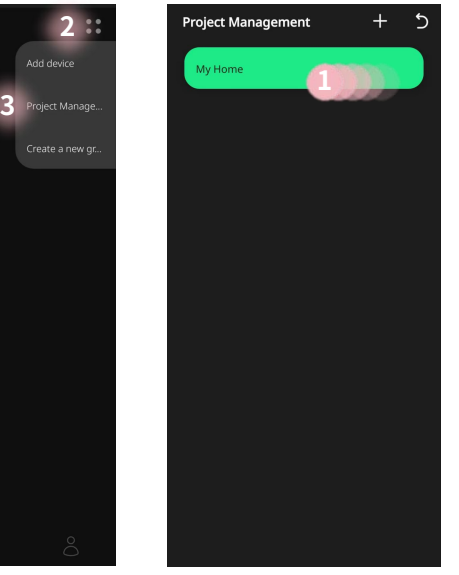

**①Select Devices Page ②Click ③Select Project Management**

**①Swipe From Right to Left**

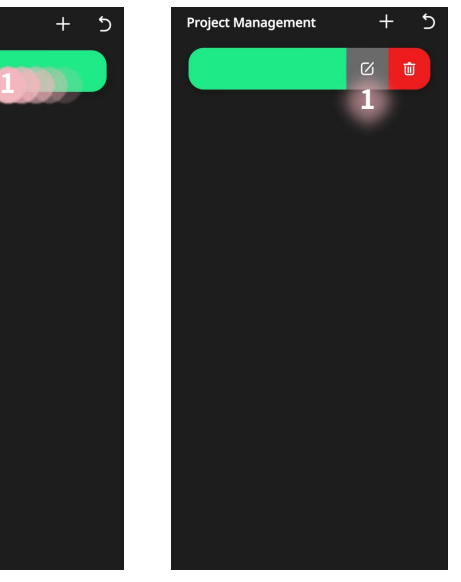

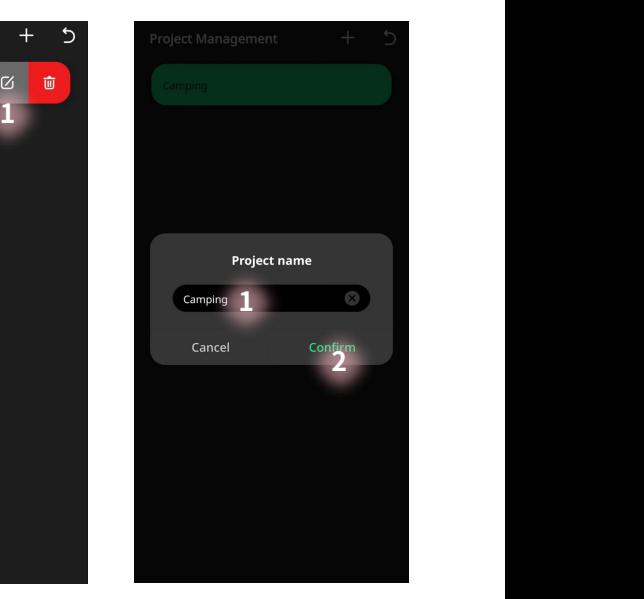

**①Click the icon ①Click Change Project Name ②Confirm**

## **STEP 4 Search and Add Device**

**Turn on the ALPHA800 device, and make sure the device is within 10 meters of the phone, while the phone's Bluetooth is turned on.**

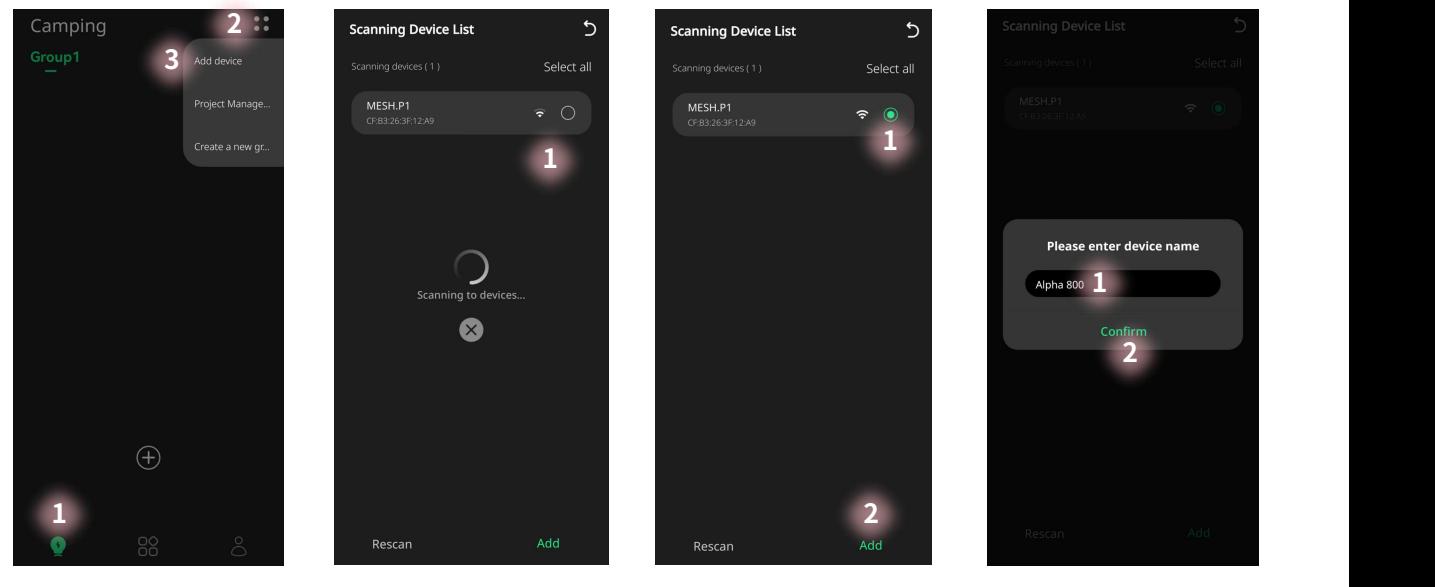

**①Select Devices Page ②Click ③Select Add Device**

**①Auto Search Device ①Select The Device**

**to Add ②Confirm ②Add**

**①Change Device Name**

**\*If the device is not found, press and hold the ALPHA800 power button for over 7 seconds to automatically restore the device to factory settings.**

## **STEP 5 APP Control ALPHA800**

#### **Method 1**

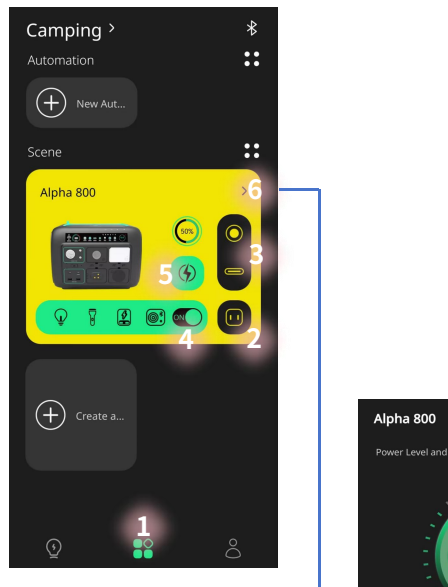

**①Select Scenes page ②AC Output On/Off ③DC Output On/Off ④Accessories Charging On/Off SWireless Charging**<br> **C**  $\bullet$   $\bullet$   $\bullet$   $\bullet$ **On/Off ⑥Enter Details Page**

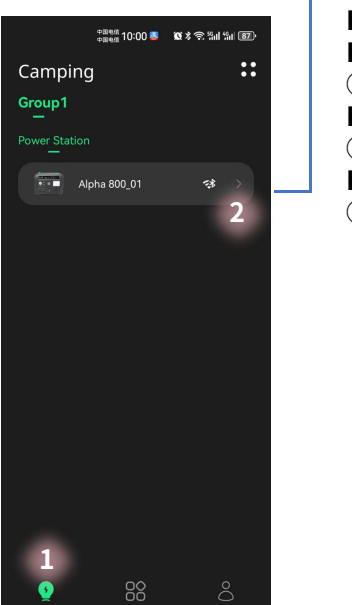

**①选择设备界面 ②进入详细页面**

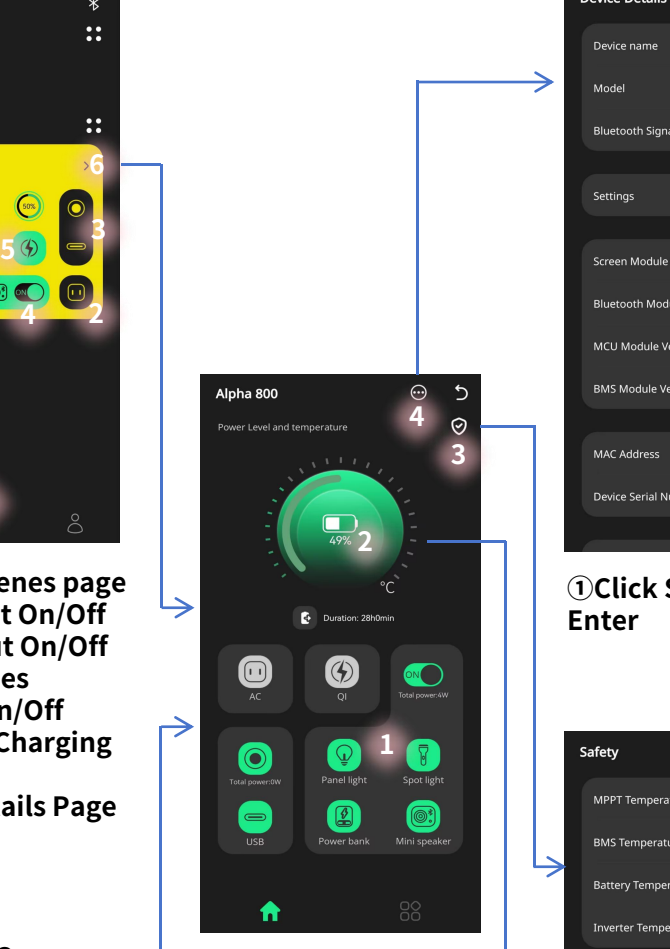

**①Control Each Output Method 2 Port and Display Information ②Display Battery Information ③Display Safety** Information **Information ④Device Details 2**

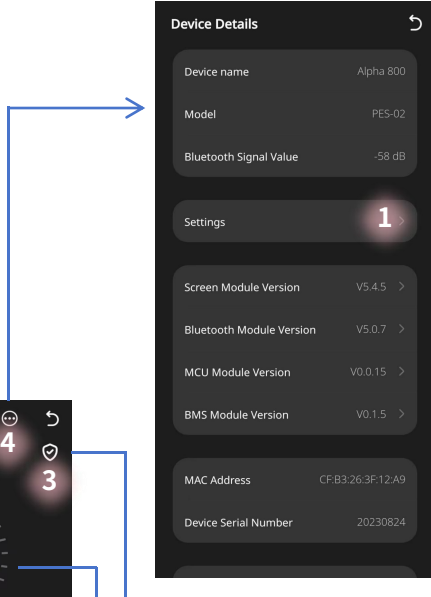

→

**①Click Settings to Enter**

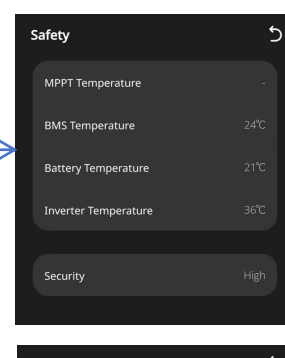

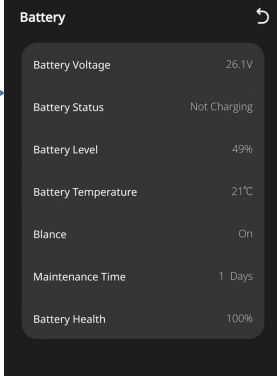

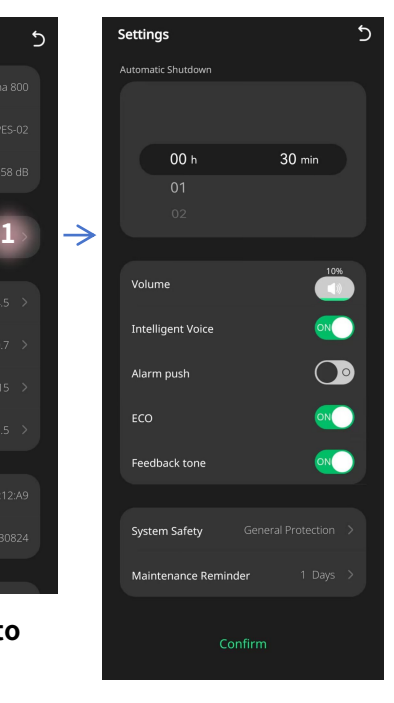

**①Adjust Settings for Volume, Maintenance Cycles, and Other Parameters ②Confirm**

## **Others**

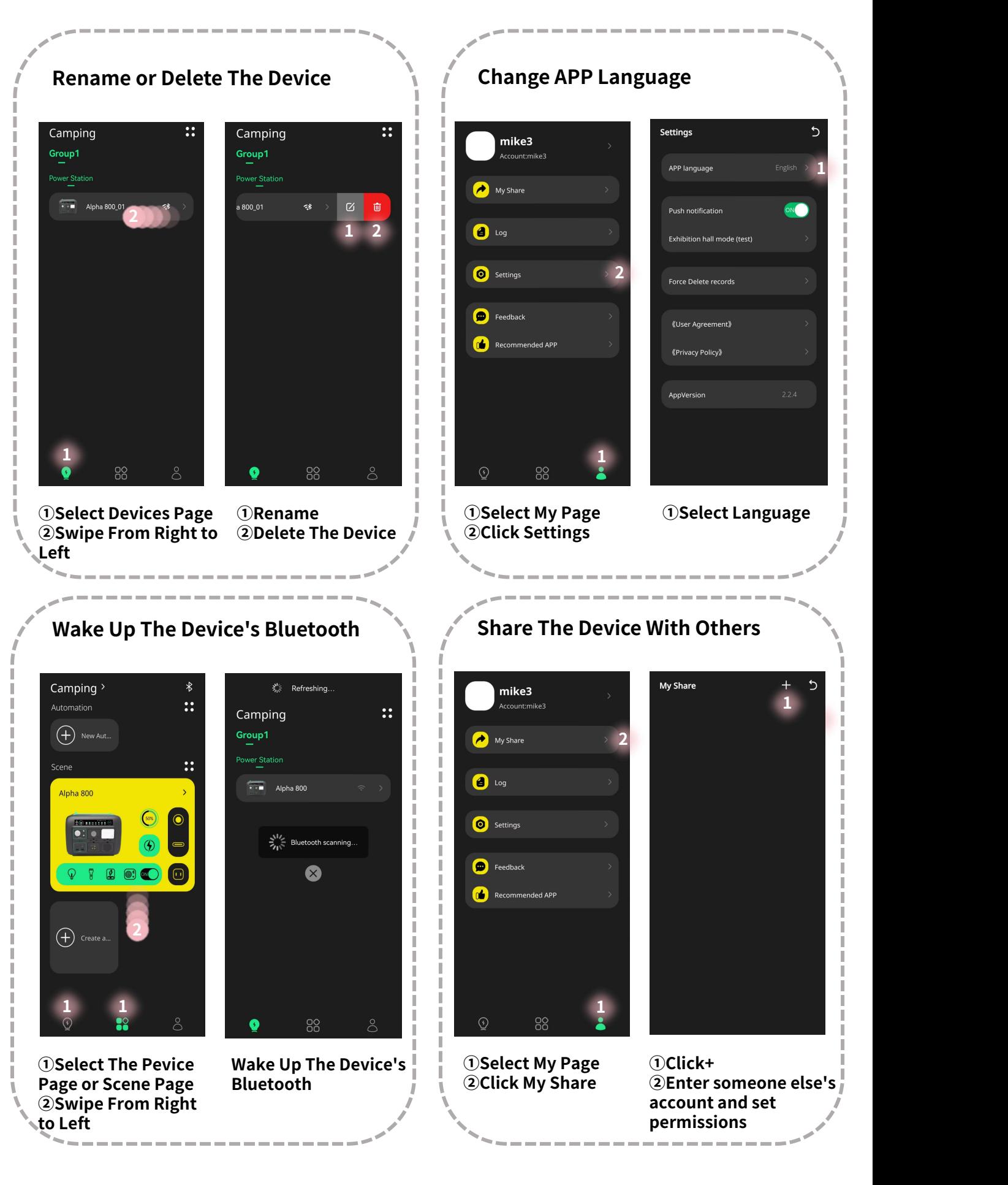